DMP-240 (260-2839) Printer Drivers Faxback Doc. # 4360

When you install most applications software, you are prompted to enter the type of printer that you are using. Usually you select the appropriate file, known as the "printer driver," from a list of choices that appears on the screen. The printer driver provides important data about your printer so that it operates correctly with the software.

For best results, choose one of the following printer drivers, if they are available in your software.

- \* Tandy DMP-240
- \* IBM ProPrinter X24
- \* Epson LQ-850
- \* Epson LQ-500
- \* Epson LQ-2500, for color printing

If your software does not offer these choices, or if the printer does not seem to printer correctly using one of these drivers, try one of the printer drivers listed below.

\* IBM ProPrinter XL \* IBM ProPrinter

NOTE: Be sure to set the menu to select the appropriate mode (IBM or Epson) according to the printer driver you select in your software.

Refer to the chart below.

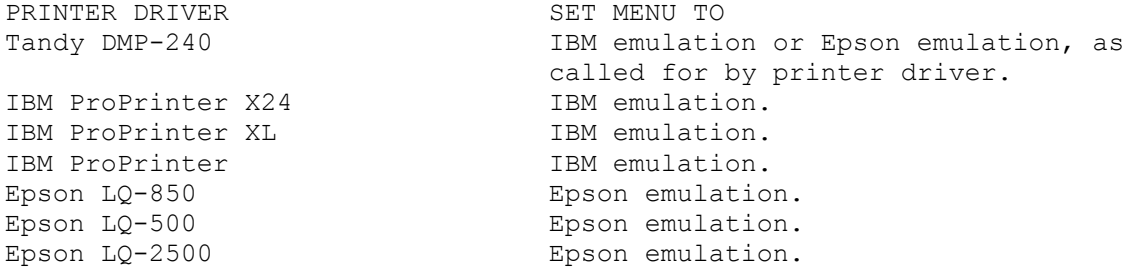

If you do not get proper results when you print, be sure you have installed your software correctly. If you still have problems, contact your software supplier for further instructions.

DeskMate Drivers: DMP-240, DMP-204, and DMP-250

There is a color driver available from Computer Support Services for DeskMate versions 3.00, 3.02, and 3.03

Note: DeskMate Versions 3.04 and 3.05 already have a LQ-2500/2550 driver option included.

The new driver is easily installed, simply copy the printer driver DMPDE.RES to the hard drive directory that contains your DeskMate files.(For a floppy version of DeskMate, copy the file to each disk.)

┌──────────────────────┐ │Selecting the Driver: │

└──────────────────────┘

You can make this driver your default driver by following these instructions:

- 1. Select Setup from the Accessory Menu (F10).
- 2. Select the Printer Setting Option (F2). A dialogue box appears.
- 3. Choose OTHER in the Printers list box
- 4. At the Driver name: prompt, type DMPDE.RES
- 5. Choose any other applicable settings.
- 6. Press OK to save the new choice.

(css 07/27/93)